#### **Naloga za EXCEL.**

1. Odpri datoteko **Obdelava\_podatkov\_živali.**

V datoteki so zbrani podatki o živalih.

- 2. V datoteki Obdelava\_podatkov\_živali uporabite ustrezne funkcije in poiščite **najhitrejšo vodno** žival.
	- a. Kopiraj celotno tabelo v List1.
	- b. V Listu1 uredi podatke glede na vrsto živali. (Klik na stolpec B razvrsti in filtriraj Filter- klik na puščico v stolpcu B – izberi **vodna** žival – klik na stolpec E (najvišja hitrost) – razvrsti in filtriraj – od največjega do najmanjšega) – Razširi izbor

Odgovor:

- 3. **Največjo hitrost ptic** ponazorite z ustreznim **grafičnim** prikazom.
	- a. Kopiraj celotno tabelo v List2.
	- b. V Listu2 uredi podatke glede na vrsto živali. (Klik na stolpec B razvrsti in filtriraj Filter- klik na puščico v stolpcu B – izberi **ptica** – klik na stolpec E (najvišja hitrost) – razvrsti in filtriraj – od največjega do najmanjšega) – Razširi izbor
	- c. Izbira grafikona označi stolpec A in stolpec E(ctrl) vstavljanje priporočeni grafikoni – vsi grafikoni – stolpčni – gručni stolpčni grafikon – vredu
- 4. Določite **mere srednje vrednosti** in **mere za razpršenost** za **dolžino kopenskih** živali. Nato narišite **škatlo z brki** za dolžino kopenskih živali.

#### **MERE SREDNJE VREDNOSTI**

- a. Kopiraj celotno tabelo v List3. b. V Listu3 uredi podatke glede na vrsto živali. (Klik na stolpec B – razvrsti in filtriraj – Filter- klik na puščico v stolpcu B – izberi **kopenska** žival – klik na stolpec C (dolžina živali) – razvrsti in filtriraj – od najmanjšega do največjega) – Razširi izbor
	- c. Kopiraj tabelo v List4
	- **d. Aritmetična sredina:**
		- V polje G2 zapiši Mere srednje vrednosti
		- V polje G4 zapiši **Aritmetična sredina**
		- V spodnje polje zapiši *Vsota dolžin kopenskih*
		- Postavi se v desno polje (H), z miško klikni na vnosno vrstico zapiši **=** in **sum** (označi stolpec) – enter
		- Pod polje vsota dolžin živali zapiši *Število podatkov*
		- Postavi se v desno polje (H), z miško klikni na vnosno vrstico zapiši **=** in **count** (označi stolpec) – enter
		- **Izračun aritmetične sredine** postavi se v sosednje polje (H), z miško klikni na vnosno vrstico – zapiši = klikni na polje H6/H8 -enter
		- V polje G11 zapiši **Aritmetična sredina s formulo**
		- Postavi se v desno polje (H), z miško klikni na vnosno vrstico zapiši **=** in **average**  (označi stolpec) – enter

## **e. Modus**

- V prazno polje zapiši Modus
- Postavi se v desno polje, z miško klikni na vnosno vrstico zapiši **=** in **mode.mult** (označi stolpec) – enter

## **f. Mediana**

- V prazno polje zapiši Mediana
- Postavi se v desno polje, z miško klikni na vnosno vrstico zapiši **=** in **median** (označi stolpec) – enter

#### **MERE ZA RAZPRŠENOST**

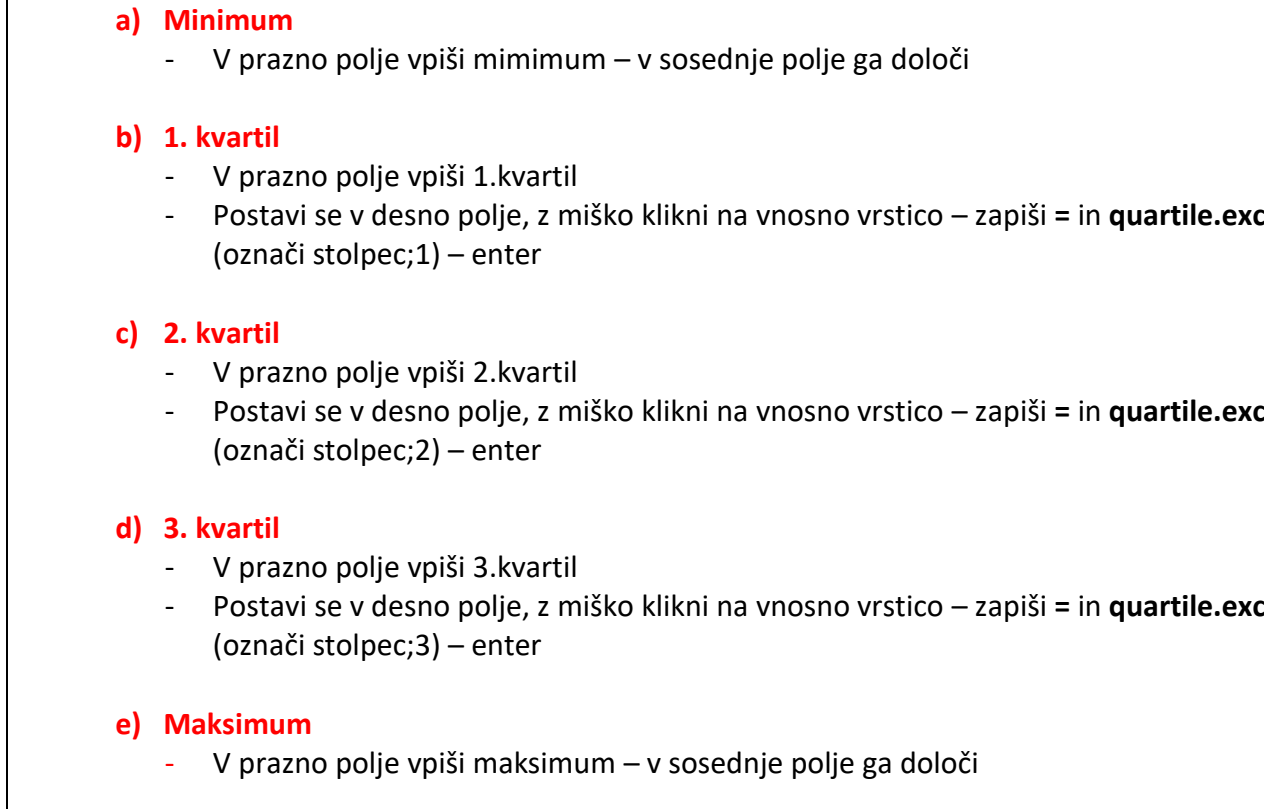

# **ŠKATLA Z BRKI**

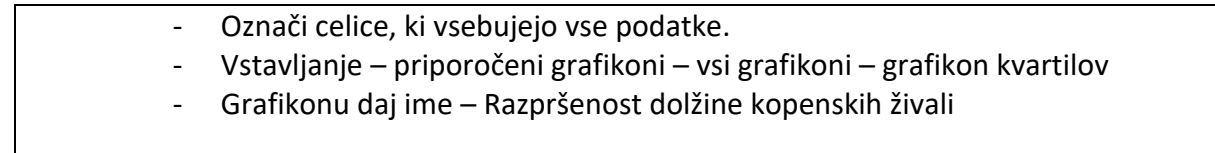

- 5. **Ponovi** mere za razpršenost in škatlo z brki za **dolžino vodnih živali**
- **6. Interpretacijo podatkov zapiši v List4 v programu excel**